## Installing the driver when using Windows10

In Windows10, drivers that are not digitally signed cannot be installed by default. Before using RS485 converter cable (for connecting PC) [WCL0010B N-MPS01], perform the following steps to temporarily disable the driver signature.

## ■Procedure for disabling driver signature

Click "Settings" on the startup menu at the lower left of the screen to display windows setting screen.

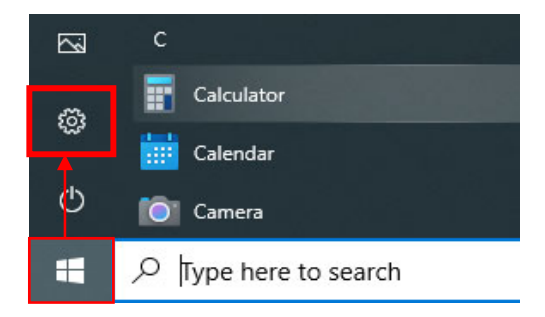

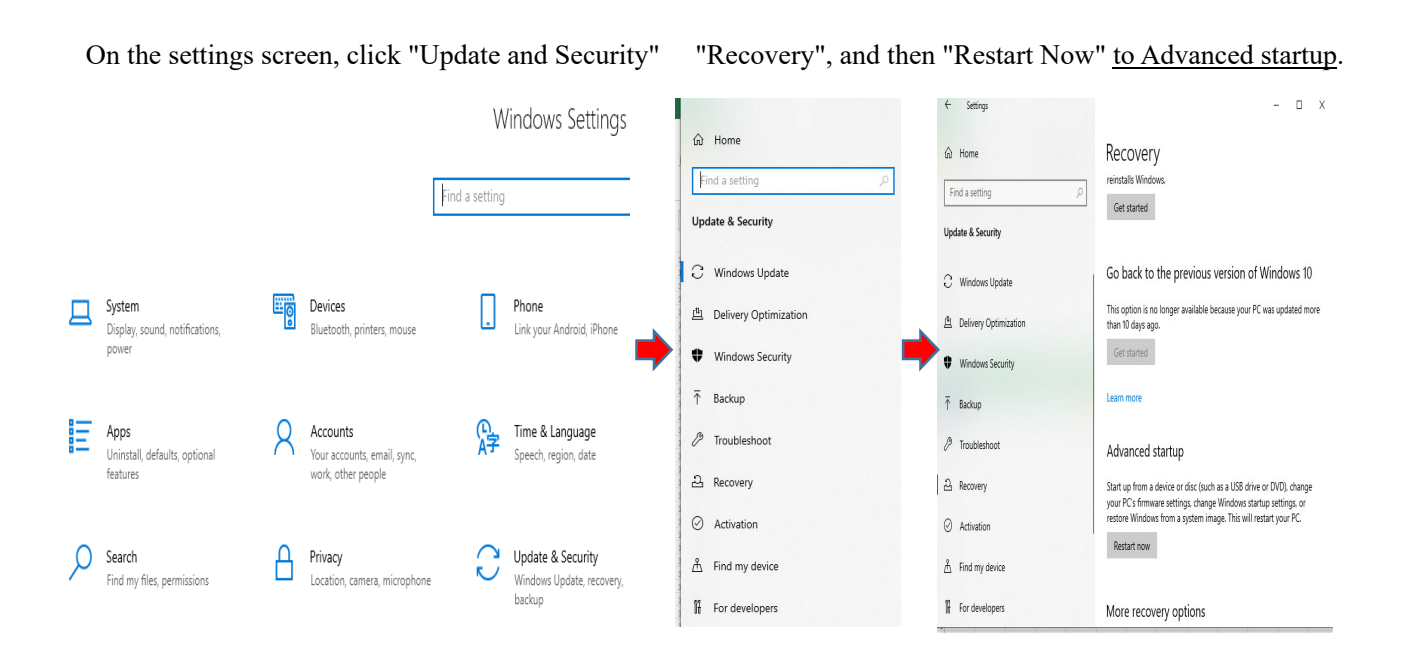

③After the PC restarts, click "Troubleshooting" on the choose an option screen. Then, on the troubleshoot screen, click "Advanced Options". Finally, click "Startup Settings" on the Advanced Options screen.

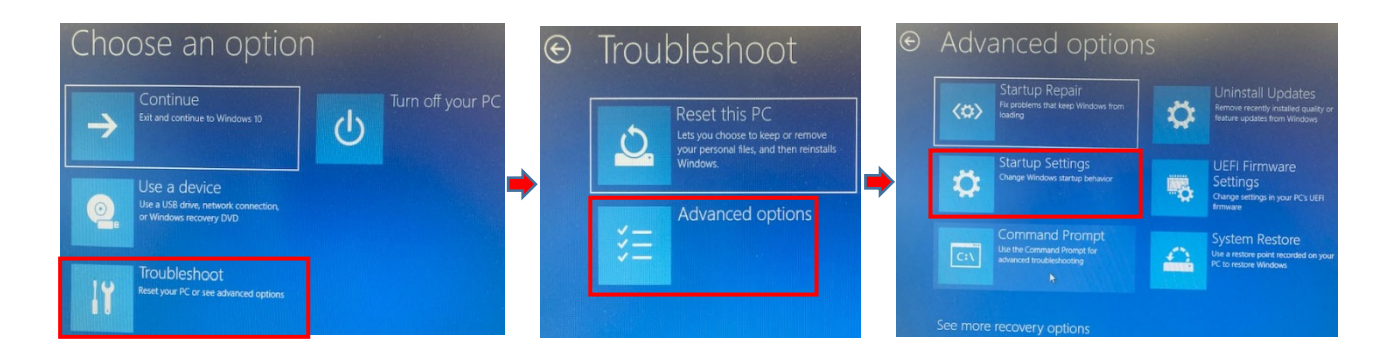

④Click "Restart" in the lower-right corner of the startup setting screen. The PC restarts.

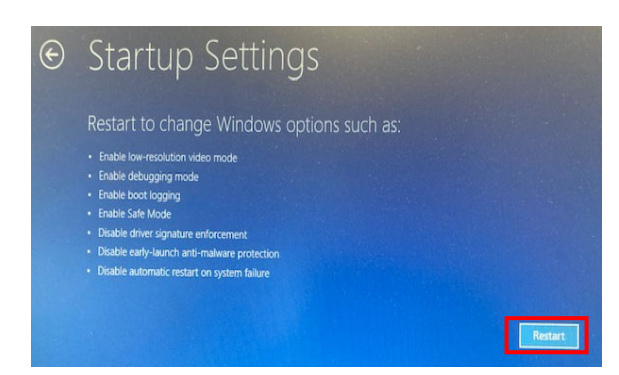

⑤After rebooting, select "Disable Driver Signature" when the Startup Settings screen is displayed.

For the picture below, press 7 or F7 on the keyboard.

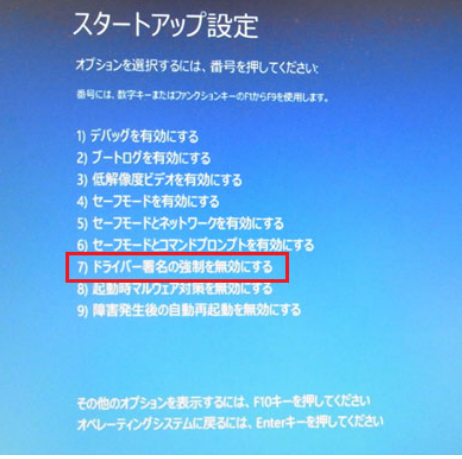

⑥Sign in to the computer with a user account with administrator privileges.

■Driver Installation

With the driver signature disabled, install RSC-U485 driver according to RSC-U485's instruction manual.

 After installing the driver, restart your computer to complete. Upon reboot, Windows10 driver signing check function is automatically enabled again.